## BI Office Back Up and Restore a PAXL File Quick Start Card

Users can back up and restore content by exporting it into a BI Office PAXL file. They can then import the files back into BI Office, choose the desired location, and choose to overwrite existing content or create new custom elements. PAXL files are proprietary files that can only be opened in BI Office.

Under the Content Management

## Export Content

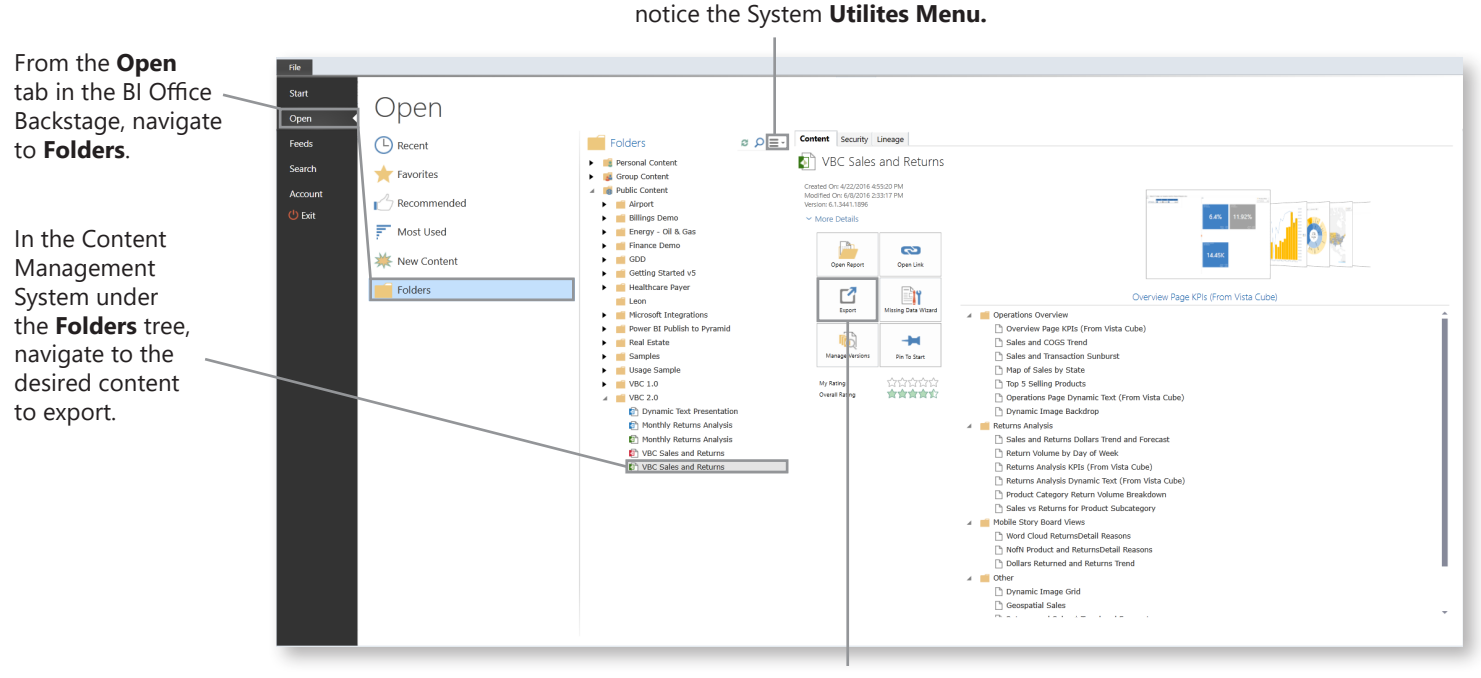

Choose **Export**.

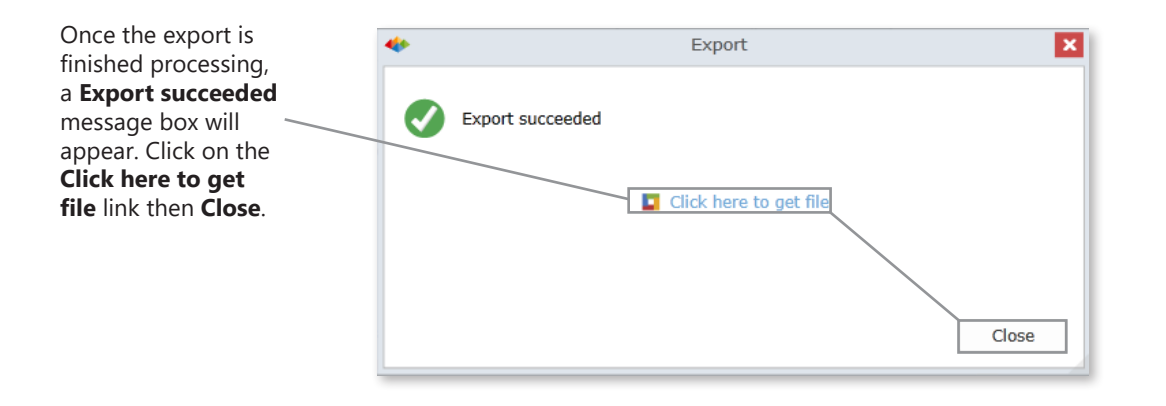

Do you want to open or save VBC Sales and Returns.paxl (2.72 MB) from demo6i.pyramidanalytics.com?

Open Save  $\boxed{\bullet}$ 

Cancel

 $\times$ 

**Save** the file in a location that it will be easy to retrieve.

## Import Content

**Import** the PAXL file to restore the content to a different folder. From the **utilities menu** import the file into a BI Office **folder**.

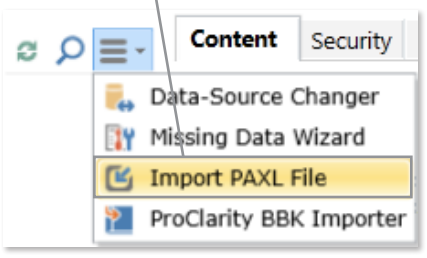

**Navigate** to where the file was saved. **Open** it.

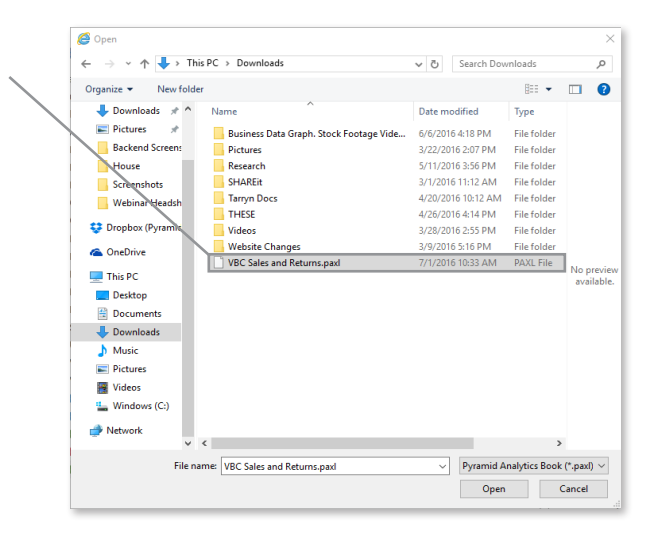

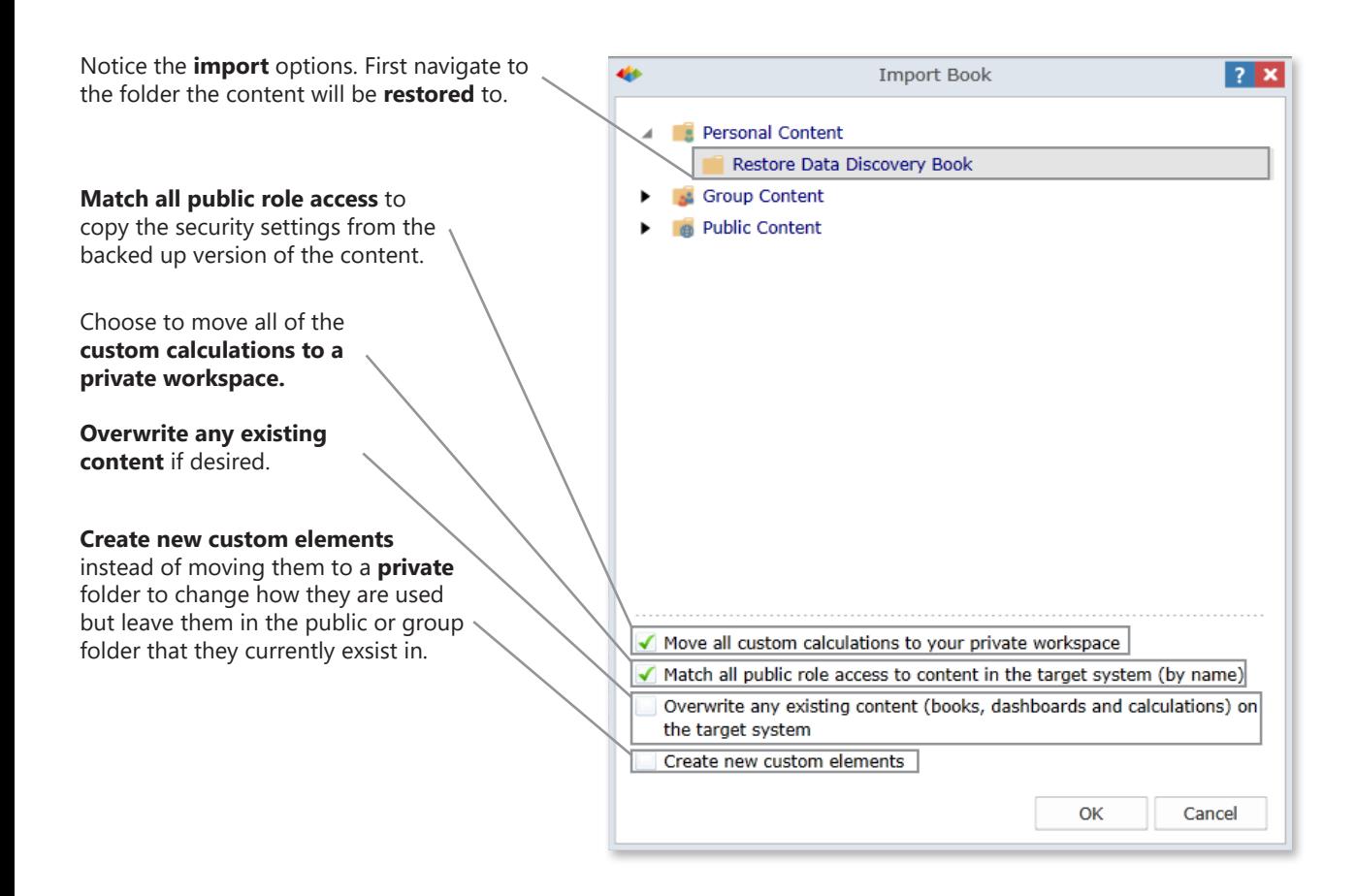

Notice the restored content creates the files in the desired location.

NOTE\* Story Board restoration creates two files; one for the Story Board and one for the Data Discovery elements. This allows access to underlying **Dashboard** content that is used in the Story Board.

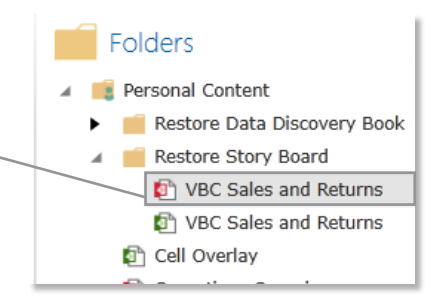

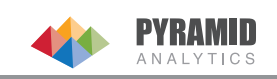